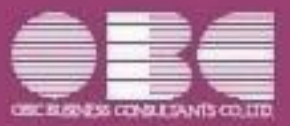

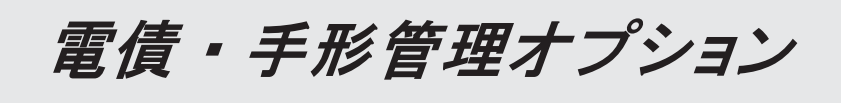

 $<$  Ver.3.55  $/$  Ver.3.54  $>$ 

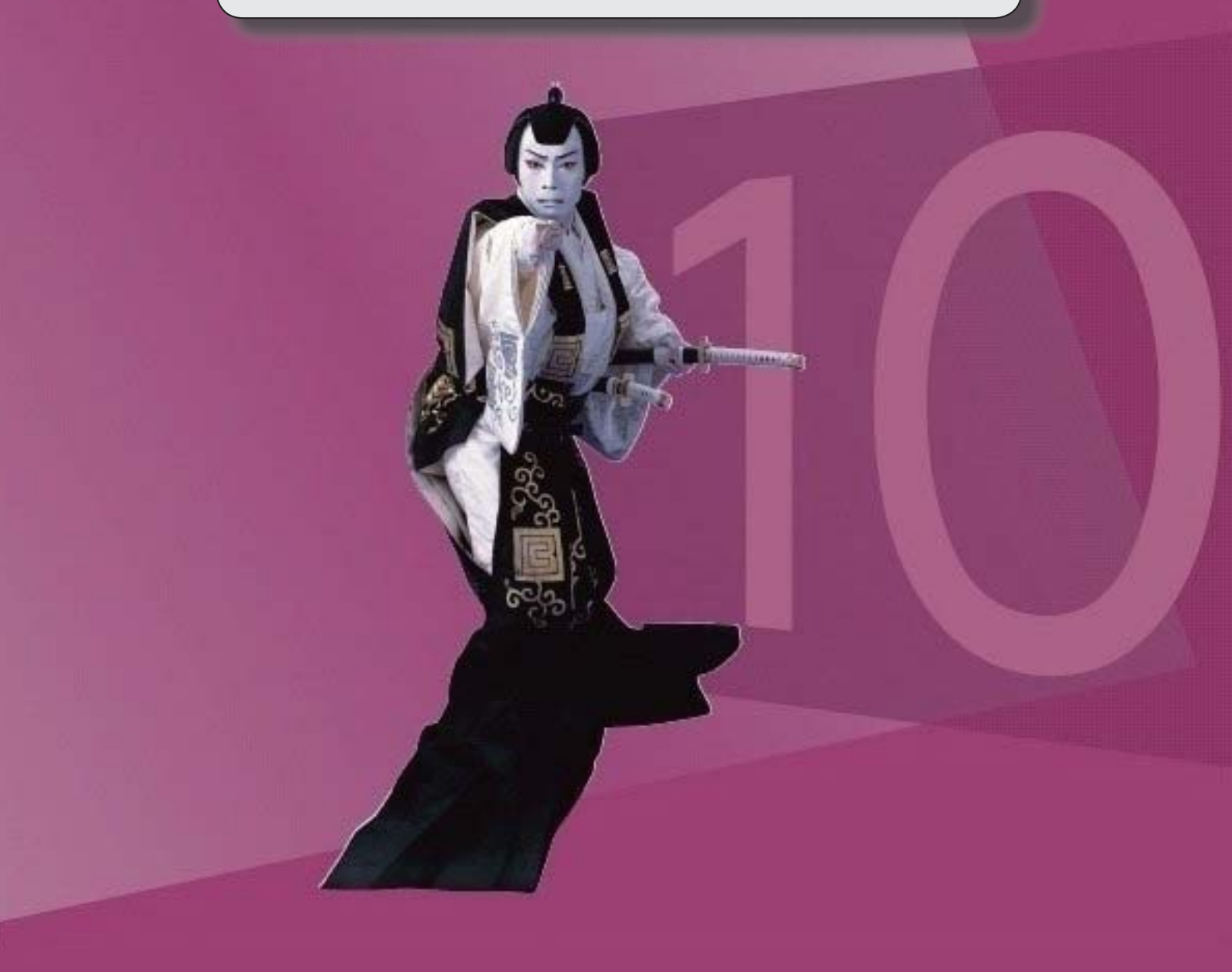

● 印紙税納税申告書の様式の変更に対応しました。

印紙税納税申告書の押印が廃止されました。

≪ 関連メニュー ≫

- ・[債権管理]-[領収証処理]-[印紙税納税申告書[領収証]]メニュー
- ・[債務管理]-[支払手形処理]-[印紙税納税申告書[支払手形]]メニュー

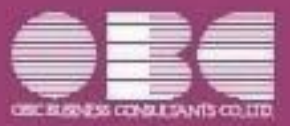

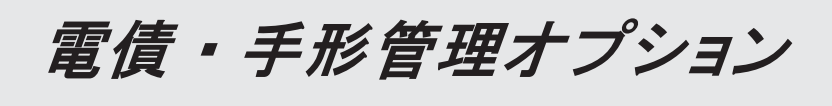

# $<$  Ver.3.30  $\sim$  Ver.3.52  $>$

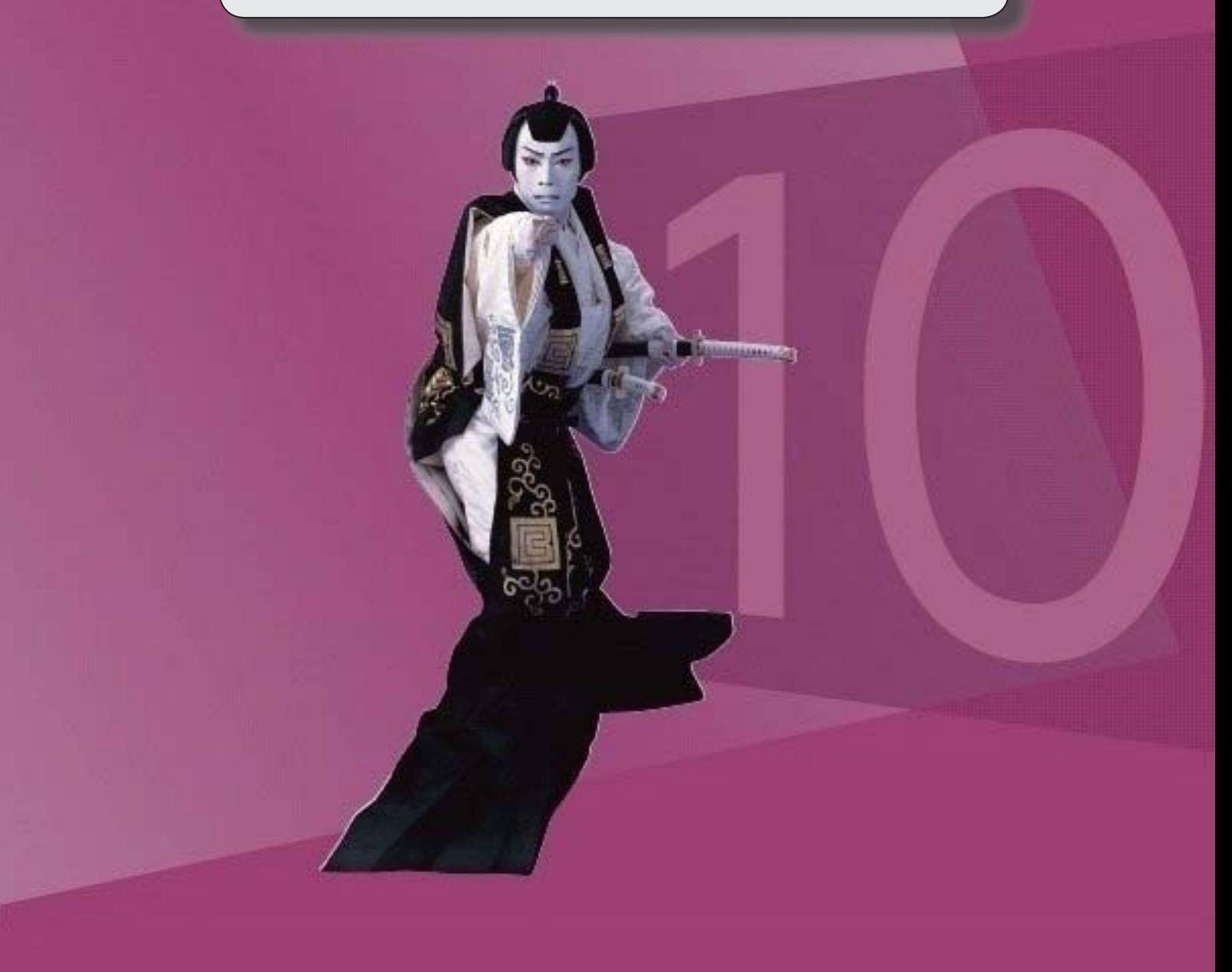

# 目次

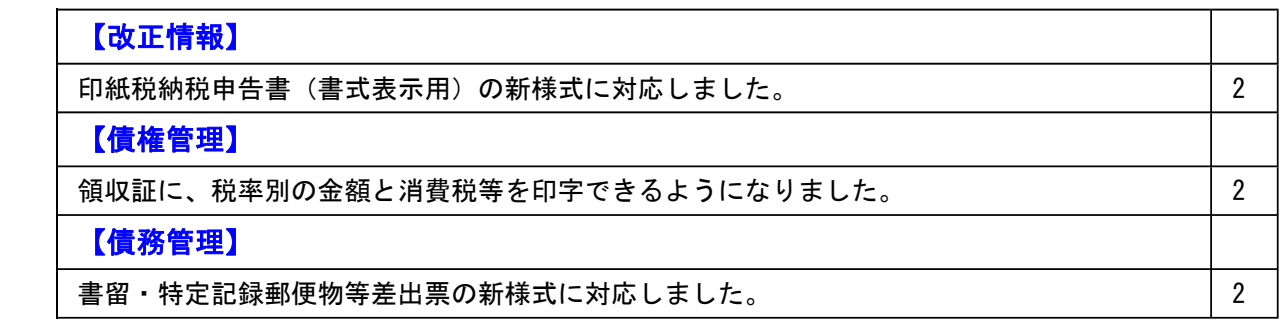

### ● 印紙税納税申告書(書式表示用) の新様式に対応しました。

領収証や支払手形の振出月が令和1年5月以降の場合に使用する、新様式に対応しまし た。

### ≪ 関連メニュー ≫

・[債権管理]-[領収証処理]-[印紙税納税申告書[領収証]]メニュー

・[債務管理]-[支払手形処理]-[印紙税納税申告書[支払手形]]メニュー

### 債権管理

### ● 領収証に、税率別の金額と消費税等を印字できるようになりました。

領収証に税率別の金額と消費税等を印字できるようになりました。 印字するには、[債権管理]-[領収証処理]-[領収証入力]メニューや[債権管理]-[領収証処 理]-[領収証リスト]メニューで、領収証金額の内訳として、税率別の金額と消費税等を登 録します。 また、[随時処理]-[手形フォーム作成]-[領収証座標登録]メニューの[明細]ページで、

「消費税等出力設定」の各項目を設定します。

※この機能追加に伴い、[債権管理]-[領収証処理]-[領収証入力]メニューと[債権管理]-[領 収証処理]-[領収証リスト]メニューでは、[設定]画面の[自動計算設定]ページの「端数処 理」で、税率別の消費税等についても設定できるようになりました。

#### ≪ 関連メニュー ≫

- ・[債権管理]-[領収証処理]-[領収証入力]メニュー
- ・[債権管理]-[領収証処理]-[領収証リスト]メニュー
- ・[債権管理]-[領収証処理]-[領収証発行]メニュー
- ・[随時処理]-[手形フォーム作成]-[領収証座標登録]メニュー

### 債務管理

### ● 書留・特定記録郵便物等差出票の新様式に対応しました。

[債務管理]-[支払手形処理]-[支払手形送付案内]メニューで出力する書留・特定記録郵便 物等差出票が、新様式に対応しました。

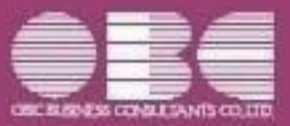

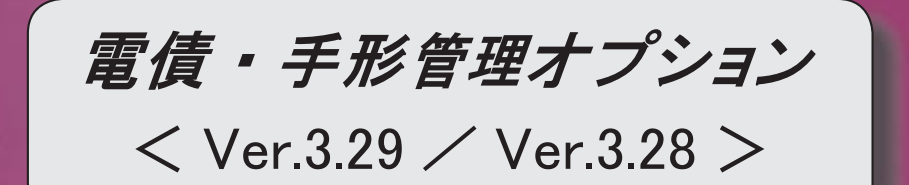

# 【改正情報】

**新元号 (改元) に対応しました。** 2012年 - 2022年 - 2022年 - 2022年 - 2022年 - 2022年 - 2022年 - 2022年 - 2022年 - 2022年 - 2022年 - 2022年 - 2022年 - 2022年 - 2022年 - 2022年 - 2022年 - 2022年 - 2022年 - 2022年 - 2022年 - 2022年 - 2022年 - 2022年 - 2022年 -

### ● 新元号(改元)に対応しました。

改元日2019年5月1日以後の日付から、新元号の日付に切り替わります。

○日付の入力では、暦表示が和暦の場合に、入力月にしたがい元号の表示が切り替わりま す。 ※4月までは「平成」に、5月からは新元号の表示に切り替わります。

平成 31年5月 → 新元号 1年5月 新元号 1年4月 → 平成 31年4月

○画面表示や印刷、転送・汎用データ作成では、暦表示が和暦の場合に改元日以後は新元 号で出力されます。

○汎用データ受入では、「日付」項目の書式が和暦形式の場合に、改元日以後は新元号の 日付で受け入れできます。

※なお、改元日以後に「平成」の日付のままでも受け入れできます。 例)「平成31年5月」は「新元号1年5月(2019年5月)」として受入

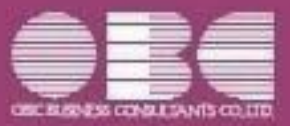

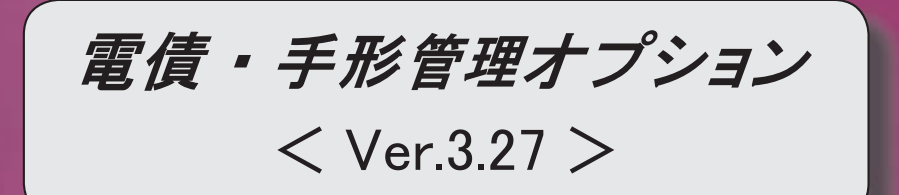

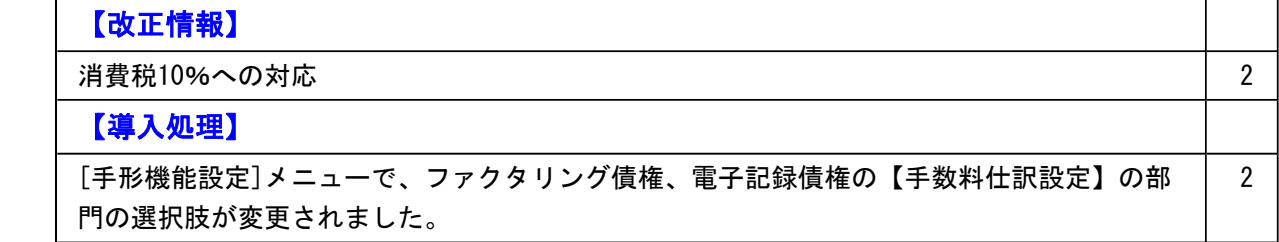

### 改正情報

#### ● 消費税10%への対応

取引の日付にあわせて税率を自動判定し、税率改定後もミスなくスムーズに入力できま す。

「消費税10%・軽減税率対応 運用ガイド」に、運用に関する一連の操作手順をまとめて います。

最初に目次を参照して、必要な箇所をご確認ください。

※「消費税10%・軽減税率対応 運用ガイド」は、『操作説明(ヘルプ)』の「機能追加 /改正情報」から参照できます。

### 導入処理

# ● [手形機能設定]メニューで、ファクタリング債権、電子記録債権の【手数料仕訳設 定】の部門の選択肢が変更されました。

ファクタリング債権([ファクタリング債権]-[ファクタリング仕訳設定]ページで設定)

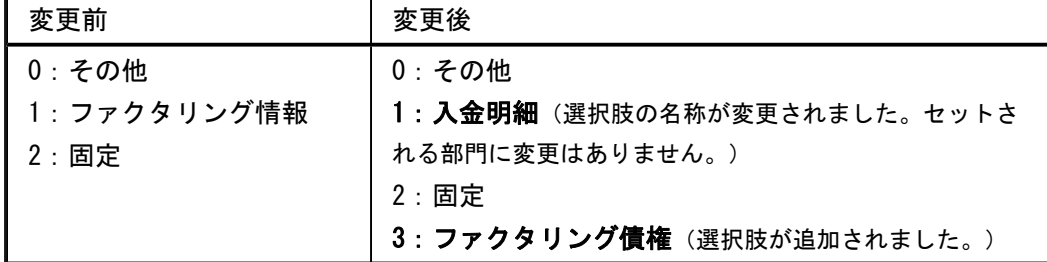

#### 電子記録債権([電子記録債権]-[仕訳設定]ページで設定)

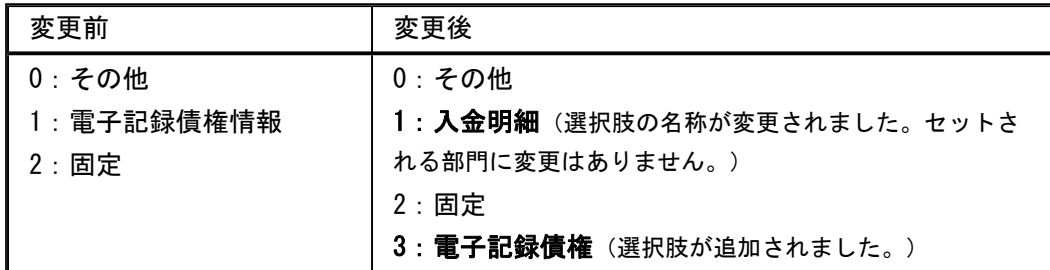

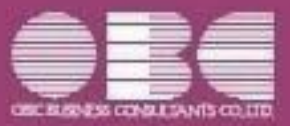

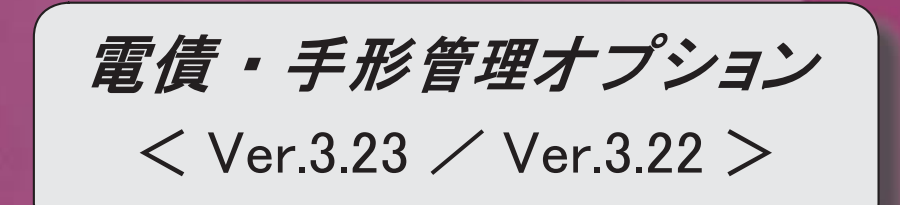

# 【導入処理】

 [取引先登録]メニューで、振込依頼人名(カナ)、振込先名カナに入力を許可する半角文字 を任意に指定できるようになりました。 2

# ● [取引先登録]メニューで、振込依頼人名(カナ)、振込先名カナに入力を許可す る半角文字を任意に指定できるようになりました。

今まで制御できなかった、「%」「@」などの文字も制御できるようになりました。 制御する場合は、[取引先登録 - 設定]画面の[カナ設定]ページで、設定方法を「編集す る」に設定し、「入力を許可する半角文字」を編集します。

### ≪ 関連メニュー ≫

- ・[導入処理]-[取引先登録]-[取引先登録]メニュー
- ・[随時処理]-[汎用データ受入]-[マスターデータ受入]-[取引先データ受入]-[取引先デ ータ受入]メニュー

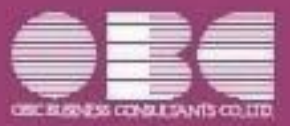

# 電債・手形管理オプション

 $<$  Ver.3.20  $\angle$  Ver.3.13  $\angle$  Ver.3.12  $>$ 

# 目次

# 【債権管理】

 仕訳伝票の伝票No.を手入力で付番している場合に、受取手形、ファクタリング債権、電 子記録債権の伝票No.だけを変更できるようになりました。

2

### 【債務管理】

 支払先や支払日付などが同じ支払手形が複数ある場合に、1つに合算して発行できるよ うになりました。 同様に、ファクタリング債務、電子記録債務も合算できるようになりました。 2

 仕訳伝票の伝票No.を手入力で付番している場合に、支払手形、ファクタリング債務、電 子記録債務の伝票No.だけを変更できるようになりました。 3

### 注意

機能アップによって新しく追加されたメニューが画面に表示されない場合は、メインメニューの [セキュリティ管理]-[権限管理]-[メニュー権限登録]メニューで利用者ごとにメニュー権限を設 定してください。

# 債権管理

● 仕訳伝票の伝票No.を手入力で付番している場合に、受取手形、ファクタリング債 権、電子記録債権の伝票No.だけを変更できるようになりました。

仕訳伝票の伝票No.の付番方法(メインメニューの[導入処理]-[会計期間設定]-[会計期間 設定]メニューの[伝票設定]ページで設定)が「2:手入力」の場合に、いままでは、仕訳 伝票に反映する項目を変更した時だけ[仕訳伝票No.入力]画面が表示されて、伝票No.を再 付番することができました。

これからは、修正登録時に[仕訳伝票No.入力]画面を表示するかどうかを設定できるように なり、[仕訳伝票No.入力]画面を表示する場合は、伝票No.だけを変更できるようになりま した。

※[仕訳伝票No. 入力]画面を表示するかどうかは、 │ 設定 │ ( [F3 ] キー) を押して 表示される[設定]画面の「修正登録時の仕訳伝票No.入力の表示」で設定できます。

#### ≪ 関連メニュー ≫

- ・[債権管理]-[受取手形処理]-[受取手形入力]メニュー
- ・[債権管理]-[ファクタリング処理]-[ファクタリング債権入力]メニュー
- ・[債権管理]-[電子記録債権処理]-[電子記録債権入力]メニュー

### 債務管理

● 支払先や支払日付などが同じ支払手形が複数ある場合に、1つに合算して発行でき るようになりました。

同様に、ファクタリング債務、電子記録債務も合算できるようになりました。

『支払管理オプション』をお使いの場合は、同じ支払先、同じ支払日付であっても、必ず 支払消込を行った単位で支払手形が分かれて作成されます。 これからは、それらを1つにまとめて発行できるようになりました。

### ≪ 新規メニュー ≫

- ・[債務管理]-[支払手形処理]-[支払手形合算]メニュー
- ・[債務管理]-[ファクタリング処理]-[ファクタリング債務合算]メニュー
- ・[債務管理]-[電子記録債務処理]-[電子記録債務合算]メニュー

# ● 仕訳伝票の伝票No. を手入力で付番している場合に、支払手形、ファクタリング債 務、電子記録債務の伝票No.だけを変更できるようになりました。

仕訳伝票の伝票No.の付番方法(メインメニューの[導入処理]-[会計期間設定]-[会計期間 設定]メニューの[伝票設定]ページで設定)が「2:手入力」の場合に、いままでは、仕訳 伝票に反映する項目を変更した時だけ[仕訳伝票No.入力]画面が表示されて、伝票No.を再 付番することができました。

これからは、修正登録時に[仕訳伝票No.入力]画面を表示するかどうかを設定できるように なり、[仕訳伝票No.入力]画面を表示する場合は、伝票No.だけを変更できるようになりま した。

※[仕訳伝票No. 入力]画面を表示するかどうかは、| 設定 | ([F3] キー)を押して 表示される[設定]画面の「修正登録時の仕訳伝票No.入力の表示」で設定できます。

### ≪ 関連メニュー ≫

- ・[債務管理]-[支払手形処理]-[支払手形入力]メニュー
- ・[債務管理]-[ファクタリング処理]-[ファクタリング債務入力]メニュー
- ・[債務管理]-[電子記録債務処理]-[電子記録債務入力]メニュー

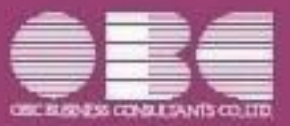

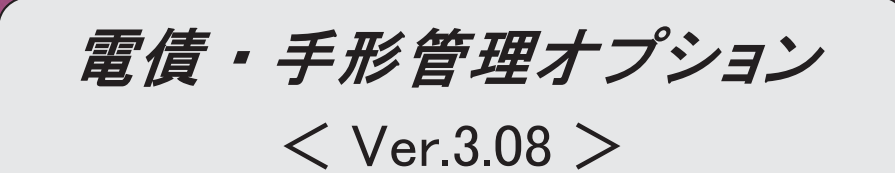

 【全般】 [回収方法登録]メニュー、[支払方法登録]メニューで、プロジェクトや工事などのマス ターを設定できるようになりました。 2 作成するてん末処理仕訳の債権明細、債務明細を分割できるようになりました。  $\begin{array}{|c|} \hline \end{array}$  【債権管理】 [領収データ抽出]メニューで作成した領収証の金額項目を修正できるようになりまし た。 3 [領収データ抽出]メニューで、相殺伝票を元に領収証を作成できるようになりました。 | 4 領収証を分割している場合に、分割元の領収証と分割元が同じ他の領収証をまとめて参 照することができるようになりました。 4 [領収証リスト]メニューから[領収証入力]メニューへジャンプできるようになりまし た。 4 【債務管理】 [支払手形入力]メニューで、分割している支払手形を確認する場合に、分割元の支払手 4

形と、分割元が同じ他の支払手形をまとめて参照することができるようになりました。

1 / 4

# ● [回収方法登録]メニュー、[支払方法登録]メニューで、プロジェクトや工事など のマスターを設定できるようになりました。

[導入処理]-[決済方法登録]-[回収方法登録]メニュー、[導入処理]-[決済方法登録]-[支 払方法登録]メニューの[基本]ページで、プロジェクト・サブプロジェクト・工事・工種 を設定できるようになりました。

これからは、[債権管理]-[受取手形処理]-[受取手形入力]メニューや[債務管理]-[支払手 形処理]-[支払手形入力]メニューなどの上記マスターの入力項目に、[回収方法登録]メニ ュー、[支払方法登録]メニューで設定したマスターが、初期値としてセットされるように なります。

※プロジェクト・サブプロジェクトは、『勘定奉行[個別原価管理編]』をお使いの場合に 使用できるマスターです。

※工事・工種は、『勘定奉行[建設業編]』をお使いの場合に使用できるマスターです。

#### ≪ 関連メニュー ≫

- ・[債権管理]-[受取手形処理]-[受取手形入力]メニュー
- ・[債権管理]-[ファクタリング処理]-[ファクタリング債権入力]メニュー
- ・[債権管理]-([電子記録債権処理]-)[電子記録債権入力]メニュー
- ・[債務管理]-[支払手形処理]-[支払手形入力]メニュー
- ・[債務管理]-[ファクタリング処理]-[ファクタリング債務入力]メニュー
- ・[債務管理]-([電子記録債務処理]-)[電子記録債務入力]メニュー

### ● 作成するてん末処理仕訳の債権明細、債務明細を修正できるようになりました。

てん末処理仕訳の債権明細、債務明細が修正できるようになり、明細を分割したり、科目 を変更することができるようになりました。 例えば、複数の異なる部門の債権に対して、1枚の受取手形でまとめて入金があった場合

に、債権明細をそれぞれの部門ごとに分割しててん末処理仕訳を作成できます。

以下の場合に、債権明細を修正できます。

<受取手形>

- ・てん末が「手許」の場合
- ・てん末が「裏書」「返却」の場合
- <ファクタリング債権、期日現金[債権]>
- ・てん末が「手許」の場合
- ・てん末が「譲渡」「返却」の場合

#### <電子記録債権>

- ・てん末が「手許」の場合
- ・てん末が「譲渡」「取消」の場合

以下の場合に、債務明細を修正できます。

<支払手形、ファクタリング債務、期日現金[債務]>

・てん末が「振出」「返却」の場合

<電子記録債務>

・てん末が「発生」「取消」の場合

#### ≪ 関連メニュー ≫

- ・[債権管理]-[受取手形処理]-[受取手形入力]メニュー
- ・[債権管理]-[ファクタリング処理]-[ファクタリング債権入力]メニュー
- ・[債権管理]-([電子記録債権処理]-)[電子記録債権入力]メニュー
- ・[債務管理]-[支払手形処理]-[支払手形入力]メニュー
- ・[債務管理]-[支払手形処理]-[支払手形一括振出]メニュー
- ・[債務管理]-[ファクタリング処理]-[ファクタリング債務入力]メニュー
- ・[債務管理]-[ファクタリング処理]-[ファクタリング債務一括振出]メニュー
- ・[債務管理]-([電子記録債務処理]-)[電子記録債務入力]メニュー
- ・[債務管理]-([電子記録債務処理]-)[電子記録債務一括発生]メニュー

### 債権管理

● [領収データ抽出]メニューで作成した領収証の金額項目を修正できるようになり ました。

[債権管理]-[領収証処理]-[領収データ抽出]メニューで作成した領収証の、金額と各内訳 金額を、[債権管理]-[領収証処理]-[領収証入力]メニューで修正できるようになりまし た。

### ≪ 関連メニュー ≫

・[債権管理]-[領収証処理]-[領収証リスト]メニュー

# ● [領収データ抽出]メニューで、相殺伝票を元に領収証を作成できるようになりま した。

[債権管理]-[領収証処理]-[領収データ抽出]メニューで、[債権管理]-[相殺処理]-[相殺 消込]メニューで作成した相殺伝票から、領収証を作成できるようになりました。 相殺伝票を元に領収証を作成したい場合は、[領収データ抽出 - 条件設定]画面の[基本条 件]ページの抽出対象で、相殺伝票にチェックを付けます。

### ● 領収証を分割している場合に、分割元の領収証と分割元が同じ他の領収証をまと めて参照することができるようになりました。

領収証を分割している場合に、 内訳参照 ([F6]キー)を押して表示される[内訳参 照]画面で、分割元の領収証と分割元が同じ他の領収証をまとめて参照できるようになり ました。

また、[内訳参照]画面から確認したい領収証にジャンプすることもできます。

#### ≪ 関連メニュー ≫

・[債権管理]-[領収証処理]-[領収証入力]メニュー

・[債権管理]-[領収証処理]-[領収証リスト]メニュー

# ● [領収証リスト]メニューから[領収証入力]メニューへジャンプできるようになり ました。

[債権管理]-[領収証処理]-[領収証リスト]メニューから、[債権管理]-[領収証処理]-[領 収証入力]メニューへジャンプできるようになりました。 これにより、領収証の確認や修正が効率的にできます。

### 債務管理

# ● [支払手形入力]メニューで、分割している支払手形を確認する場合に、分割元の 支払手形と、分割元が同じ他の支払手形をまとめて参照することができるように なりました。

支払手形を分割している場合に、 内訳参照 ( [F6] キー) を押して表示される[内訳 参照]画面で、分割元の支払手形と、分割元が同じ他の支払手形をまとめて参照できるよ うになりました。

また、[内訳参照]画面から、確認したい支払手形にジャンプすることもできます。

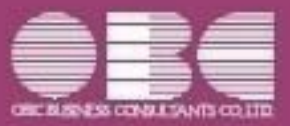

# 勘定奉行10シリーズ 機能アップガイド

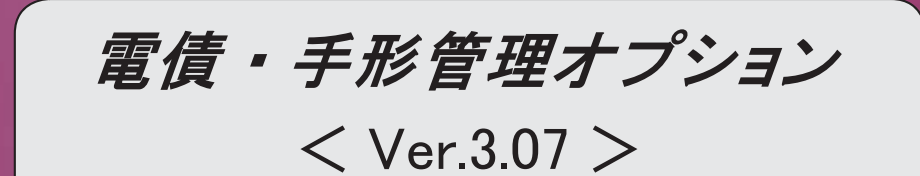

### 【債権管理】

 処理の取り消し時に、受取手形、ファクタリング債権、電子記録債権の各処理で作成済みの 仕訳を参照できるようになりました。 それに伴い、[入金伝票]([F8]キー)が追加されました。 【操作方法】 [基本条件]ページの処理選択で取消を選択し、[画面]ボタンをクリックします。 [入金伝票] ([F8]キー)を押して仕訳を参照します。 【関連メニュー】 ・[債権管理]-[受取手形処理]-[受取手形てん末変更]メニュー ・[債権管理]-[受取手形処理]-[受取手形一括決済]メニュー ・[債権管理]-[ファクタリング処理]-[ファクタリング債権てん末変更]メニュー ・[債権管理]-[ファクタリング処理]-[ファクタリング債権一括決済]メニュー ・[債権管理]-([電子記録債権処理]-)[電子記録債権てん末変更]メニュー ・[債権管理]-([電子記録債権処理]-)[電子記録債権一括決済]メニュー 受取手形、ファクタリング債権、電子記録債権の各処理で作成済みの仕訳を、リスト形式で 印刷できるようになりました。 【操作方法】 各メニューの [入金伝票] ([F8] キー) を押すと開く[入金伝票]画面で、 [印刷] ([F2]キー)を押します。 [印刷条件設定]画面が開きますので、印刷条件を設定して[印刷]ボタンをクリックしま す。 【関連メニュー】 ・[債権管理]-[受取手形処理]-[受取手形入力]メニュー ・[債権管理]-[受取手形処理]-[受取手形てん末変更]メニュー ・[債権管理]-[受取手形処理]-[受取手形一括決済]メニュー ・[債権管理]-[ファクタリング処理]-[ファクタリング債権入力]メニュー ・[債権管理]-[ファクタリング処理]-[ファクタリング債権てん末変更]メニュー ・[債権管理]-[ファクタリング処理]-[ファクタリング債権一括決済]メニュー ・[債権管理]-([電子記録債権処理]-)[電子記録債権入力]メニュー ・[債権管理]-([電子記録債権処理]-)[電子記録債権てん末変更]メニュー ・[債権管理]-([電子記録債権処理]-)[電子記録債権一括決済]メニュー 【債務管理】 処理の取り消し時に、支払手形、ファクタリング債務、電子記録債務の各処理で作成済みの 仕訳を参照できるようになりました。 それに伴い、[支払伝票]([F8]キー)が追加されました。 【操作方法】 [基本条件]ページの処理選択で取消を選択し、[画面]ボタンをクリックします。 [支払伝票]([F8]キー)を押して仕訳を参照します。 【関連メニュー】 ・[債務管理]-[支払手形処理]-[支払手形一括振出]メニュー ・[債務管理]-[支払手形処理]-[支払手形一括決済]メニュー

・[債務管理]-[支払手形処理]-[支払手形分割]メニュー ・[債務管理]-[ファクタリング処理]-[ファクタリング債務一括振出]メニュー ・[債務管理]-[ファクタリング処理]-[ファクタリング債務一括決済]メニュー ・[債務管理]-([電子記録債務処理]-)[電子記録債務一括発生]メニュー ・[債務管理]-([電子記録債務処理]-)[電子記録債務一括決済]メニュー 支払手形、ファクタリング債務、電子記録債務の各処理で作成済みの仕訳を、リスト形式で 印刷できるようになりました。 【操作方法】 各メニューの [支払伝票] ([F8] キー) を押すと開く[支払伝票]画面で、 [印刷] ([F2]キー)を押します。 [印刷条件設定]画面が開きますので、印刷条件を設定して[印刷]ボタンをクリックしま す。 【関連メニュー】 ・[債務管理]-[支払手形処理]-[支払手形入力]メニュー ・[債務管理]-[支払手形処理]-[支払手形一括振出]メニュー ・[債務管理]-[支払手形処理]-[支払手形一括決済]メニュー ・[債務管理]-[支払手形処理]-[支払手形分割]メニュー ・[債務管理]-[ファクタリング処理]-[ファクタリング債務入力]メニュー ・[債務管理]-[ファクタリング処理]-[ファクタリング債務一括振出]メニュー ・[債務管理]-[ファクタリング処理]-[ファクタリング債務一括決済]メニュー ・[債務管理]-([電子記録債務処理]-)[電子記録債務入力]メニュー ・[債務管理]-([電子記録債務処理]-)[電子記録債務一括発生]メニュー ・[債務管理]-([電子記録債務処理]-)[電子記録債務一括決済]メニュー

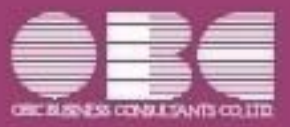

# 勘定奉行10シリーズ 機能アップガイド

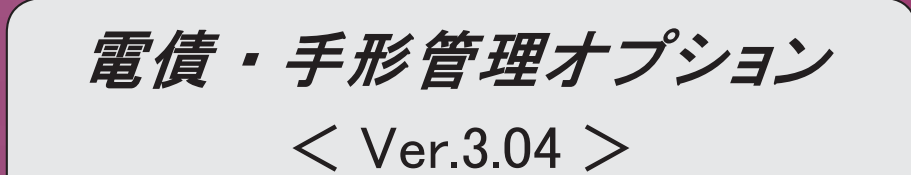

### 【随時処理】

### ≪支払手形座標登録≫

社判を最大5つまで設定できるようになりました。

※この機能追加に伴い、[社判]ページのレイアウトや設定方法が変更になりました。

社判に、「wmf」形式の拡張子の画像ファイルが設定できるようになりました。

### ≪送付案内書座標登録≫

送付案内に印字する日付の形式を、複数の選択肢の中から設定できるようになりました。

送付明細について、以下の印字設定ができるようになりました。

・送付明細全体の印字有無、印字位置

・各項目の印字有無、幅

※この機能追加に伴い、[明細]ページが追加されました。

### ≪領収証座標登録≫

[社判]ページが追加され、社判を最大5つまで設定できるようになりました。

### 【その他】

「OBCプログラムアップデート」機能を改善しました。

最新プログラムを今すぐではなく後からセットアップする場合は、製品起動時の「最新プロ グラムのお知らせ」の通知を表示させないように設定できます。

ただし、後からセットアップする場合は、手動でセットアップします。

※製品ごとに設定できます。

※設定後、さらに新しいプログラムが公開された際は、通知が表示されます。

<『ネットワーク対応製品』以外をお使いの場合>

 『奉行V ERP8/V ERP』または『奉行i8シリーズ』の『電債・手形管理オプション』からデ ータコンバートできるようになります。

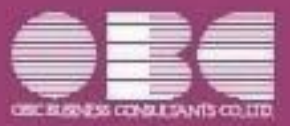

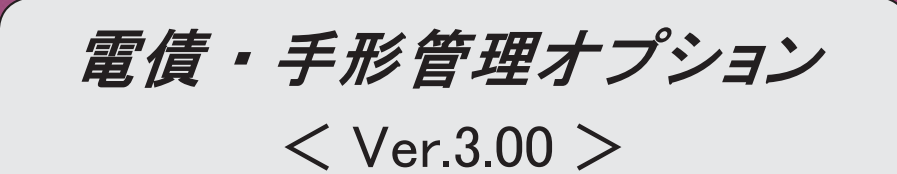

### 参考

『奉行i8』 (Ver. 2.50) からの機能アップ内容や変更内容が記載されています。

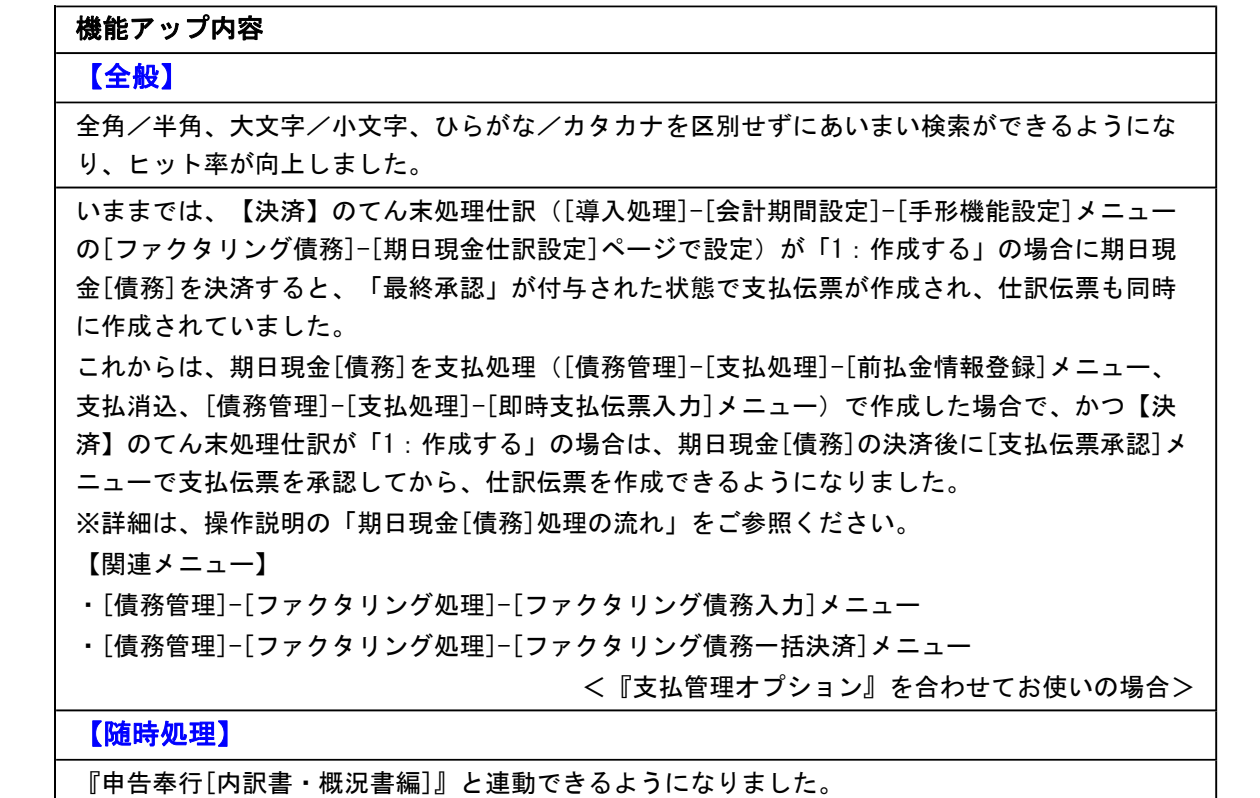

その他の操作や画面について、変更されているメニューがあります。 以下の内容をご確認ください。

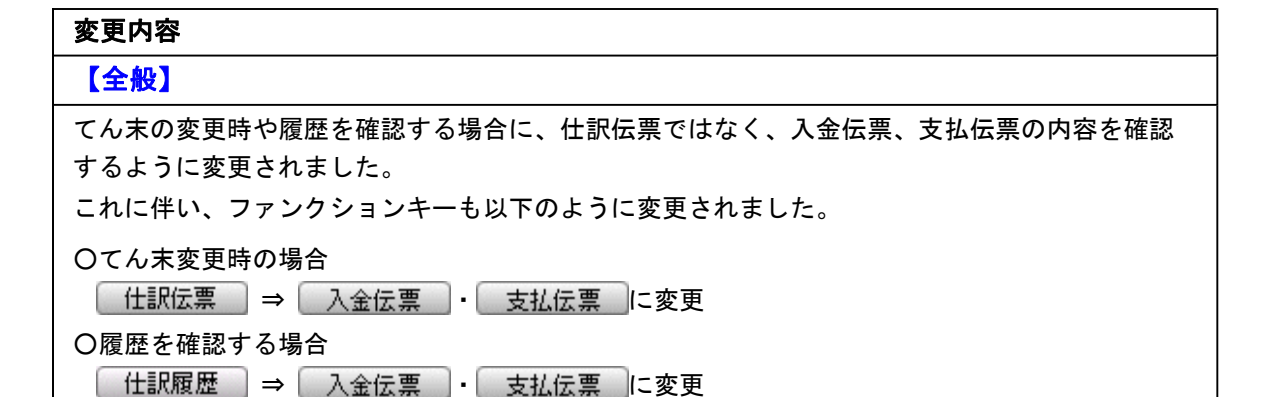

### 機能アップ内容の詳細

### ●全角/半角、大文字/小文字、ひらがな/カタカナを区別せずにあいまい検索がで きるようになり、ヒット率が向上しました。

請求先・支払先を検索する場合に、全角/半角、大文字/小文字、ひらがな/カタカナを 区別せずにあいまい検索ができるようになりました。 以下のような検索ができます。

#### ▼例

- ○「ABC商事株式会社」を「ABC商事」で検索できます。 (全角/半角を区別しません。)
- ○「T-Shop株式会社」を「T-SHOP」で検索できます。 (アルファベットの大文字/小文字を区別しません。)
- ○「千葉デンキ有限会社」を「千葉でんき」で検索できます。 (ひらがな/カタカナを区別しません。)

### ● 『申告奉行[内訳書・概況書編]』と連動できるようになりました。

[随時処理]-[申告奉行連動]-[申告奉行データ作成]メニューが追加され、当システムで登 録された受取手形、支払手形のデータから、弊社の『申告奉行[内訳書・概況書編]』の内 訳書へ連動できるデータを作成します。

### 注意

メニューが画面に表示されない場合は、メインメニューの[セキュリティ管理]-[権 限管理]-[メニュー権限登録]メニューで利用者ごとにメニュー権限を設定してくだ さい。